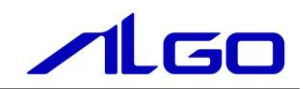

# リファレンスマニュアル

**MULTIPROG 用** ProConOS⇔INtime アプリケーション 共有メモリ I/F

## 目 次

## はじめに

#### 第1章 MULTIPROG 用共有メモリ I/F ドライバ

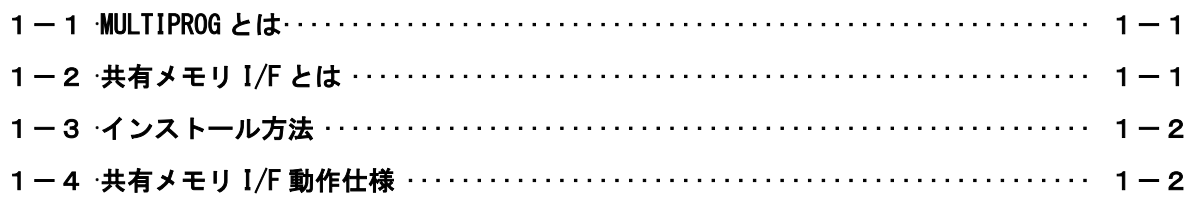

#### LookUp 共有メモリ 第2章

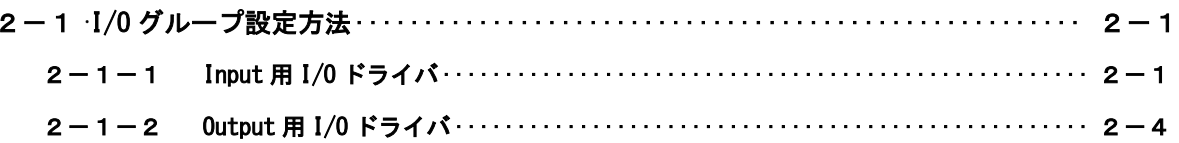

#### PCos 共有メモリ 第3章

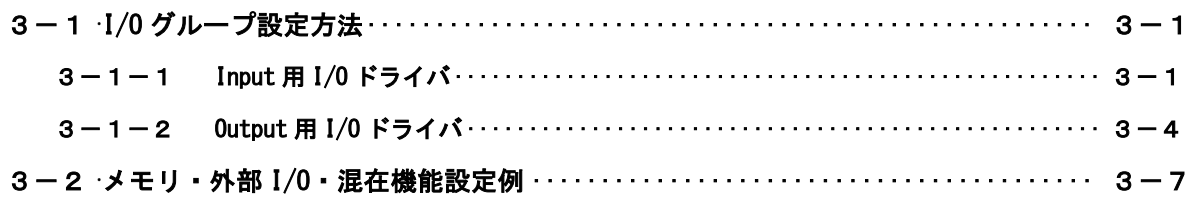

## 第4章 サンプル

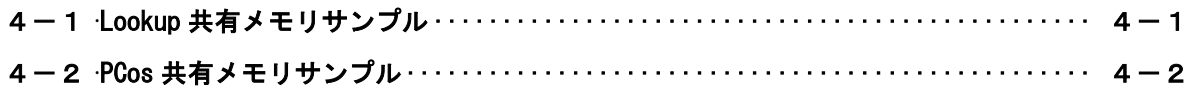

## 第5章 付録

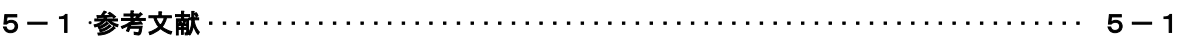

## <span id="page-3-0"></span>はじめに

この度は、アルゴシステム製品をお買い上げ頂きありがとうございます。 弊社製品を安全かつ正しく使用していただく為に、お使いになる前に本書をお読みいただき、十分に理解 していただくようお願い申し上げます。

### <span id="page-3-1"></span>1) お願いと注意

本書では、下記の方法について説明します。

- ・ProConOS⇔INtime アプリケーション間 共有メモリ I/F の構成図
- ・MULTIPROG への共有メモリ I/F の登録方法
- ・PLC プログラミングでの使用方法

INtime や MULTIPROG、PLC プログラミングについての詳細は省略させていただきます。INtime や MULTIPROG および PLC プログラミングに関する資料および文献と併せて本書をお読みください。

## <span id="page-4-0"></span>第1章 MULTIPROG 用共有メモリ I/F ドライバ

本章では PHOENIX CONTACT 社製 MULTIPROG における共有メモリ I/F ドライバについて、基本的な仕様,構成につ いて説明します。

### <span id="page-4-1"></span>1-1 MULTIPROG とは

MULTIPROG とは、PHOENIX CONTACT 社が開発した、IEC に基づいて設計された PLC や従来からの PLC の為の、 標準的なプログラミングシステムです。

MULTIPROG は IEC61131-3 規格に基づいており、IEC の特徴を最大限含みます。

### <span id="page-4-2"></span>1-2 共有メモリ I/F とは

共有メモリ I/F とは、ProConOS が動作しているリアルタイム OS(INtime)の共有メモリ機能を用いて実装され た、INtime アプリケーションとの I/F です。

共有メモリ I/F を使用して、PLC プロジェクトと INtime アプリケーション(ユーザー作成)間でデータのやり取 りを行う事が出来ます。

共有メモリ I/F は I/O ドライバとして2種類、用意しています。

- ① Lookup 共有メモリ I/O ドライバ ProConOS 側がクライアント、INtime アプリケーションがホスト ② PCos 共有メモリ I/O ドライバ
	- ProConOS 側がホスト、INtime アプリケーションがクライアント
- ここでのホストとは、共有メモリの生成・破棄などの管理を行う側を指します。

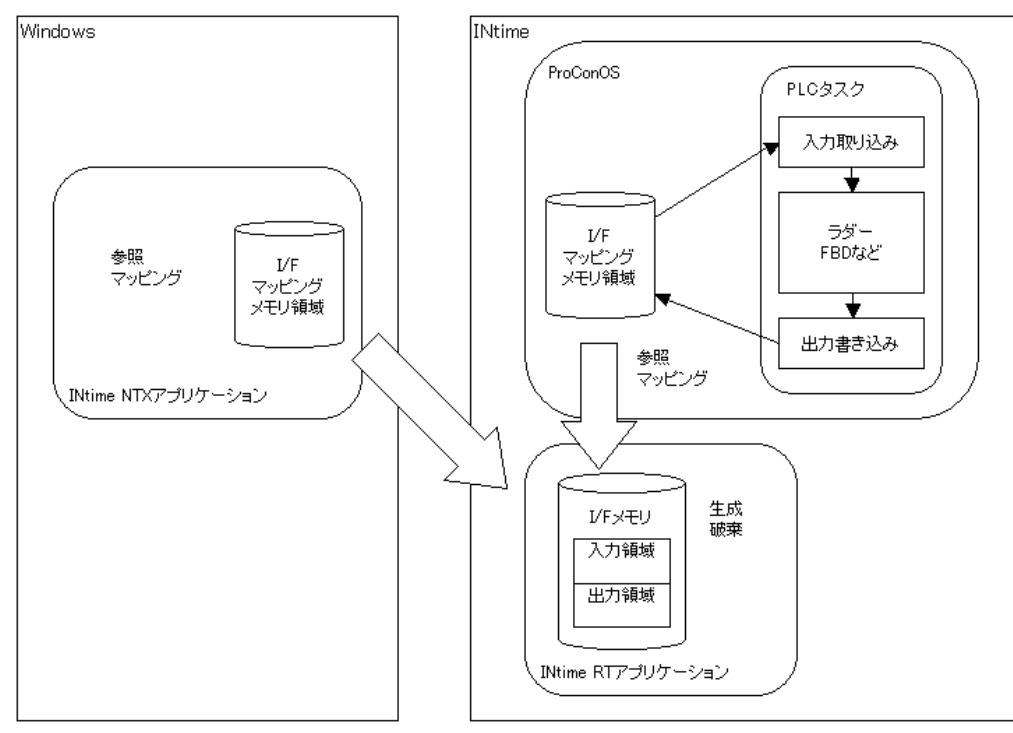

図 1-2-1. Lookup 共有メモリ I/F 構成図

 $1 - 1$ 

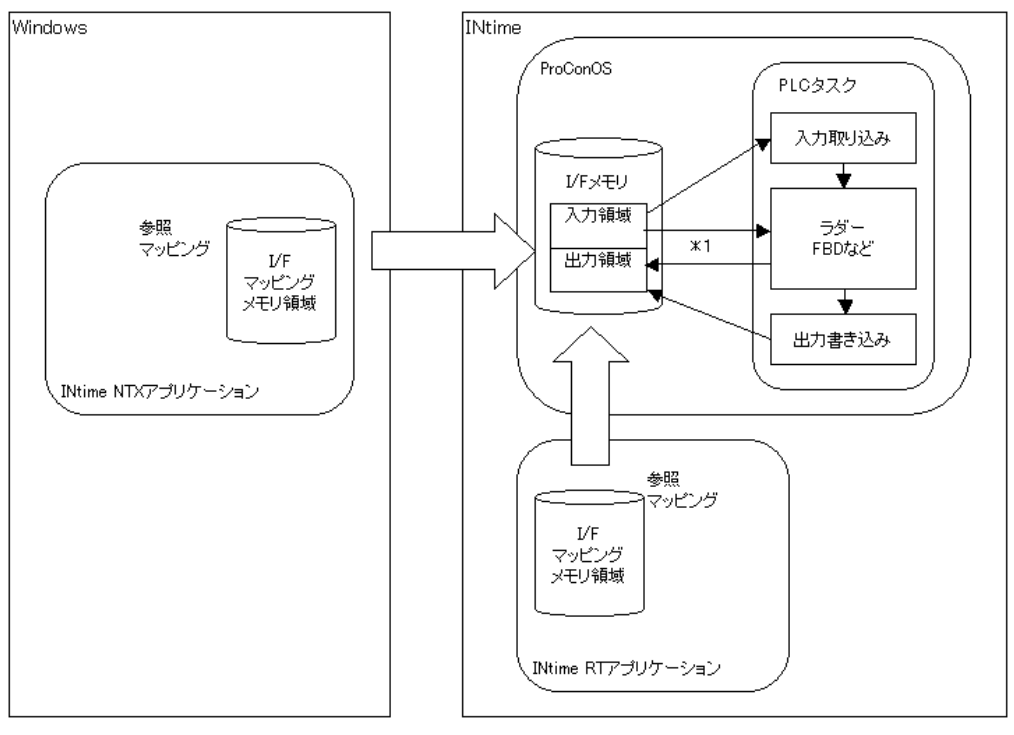

図 1-2-2.PCos 共有メモリ I/F 構成図

\*1)PCos 共有メモリ I/F では、設定によりタスク内部のラダーから直接メモリを R/W する事も可能です。

### <span id="page-5-0"></span>1-3 インストール方法

「MULTIPROG 用 PLC アプリケーション作成マニュアル」の「3-2-4 ALGOSYSTEM 製 MULTIPLOG アドオン」を参照 してください。

弊社ボードを使用する為のドライバ・ファンクションブロックがインストールされます。

### <span id="page-5-1"></span>1-4 共有メモリ I/F 動作仕様

本書で説明している共有メモリ I/F の PLC としての動作仕様について説明します。

- ・ 外部 I/O 機能 PLC の I/O として動作します。 (タスク先頭で全データを読み込み、タスク最後に全データ書き込み)
- ・ メモリ機能 PLC の動作に依存せず、PLC タスク内での変更は即座に反映されます。 タスクの先頭、最後で読み書きはしません。 本機能は PCos 共有メモリのみになります。
- ・ 混在機能 外部 I/O 機能とメモリ機能を混在させた形で動作します。 本機能は PCos 共有メモリのみになります。

## <span id="page-6-0"></span>第2章 LookUp 共有メモリ

本章では、LookUp 共有メモリとその設定について説明します。

LookUp 共有メモリは INtime アプリケーションで生成され、INtime カーネルのルートプロセスに対してカタログ された共有メモリを検索し、ProConOS 内にマッピングします。

このため、PLC 実行前に共有メモリが生成・カタログされている必要があります。この共有メモリは入力用・出力 用の2つを用意してください。

ProConOS 内へのマッピング後は、外部 I/O と同様の動作を行います。

I/O ドライバとしては入力用と出力用があります。

I/O コンフィグレーションの設定では、共有メモリのアドレス(MULTIPROG 側で扱う IO アドレスを指します)やサ イズの指定、I/O ドライバの名前の設定を行います。

### <span id="page-6-1"></span>2-1 I/O グループ設定方法

ハードウェアの I/O グループ(IEC-61131 規格のアドレス)宣言を行います。 本項で設定した I/O のアドレスは、変数に割り当てる事で使用可能となります。

#### <span id="page-6-2"></span>2-1-1 Input 用 I/O ドライバ

LookUp 共有メモリの Input 用 I/O ドライバは INtime アプリケーションから ProConOS(PLC)へ一方通行 として使用します。(INtime アプリケーション:書き込み、ProConOS:読み込み) カタログ名、メモリサイズを指定して使用します。 カタログ名は 4 文字までです。 メモリサイズに制限はありません。

①MULTIPROG のプロジェクトから「IO\_Configuration」をダブルクリックしてください。

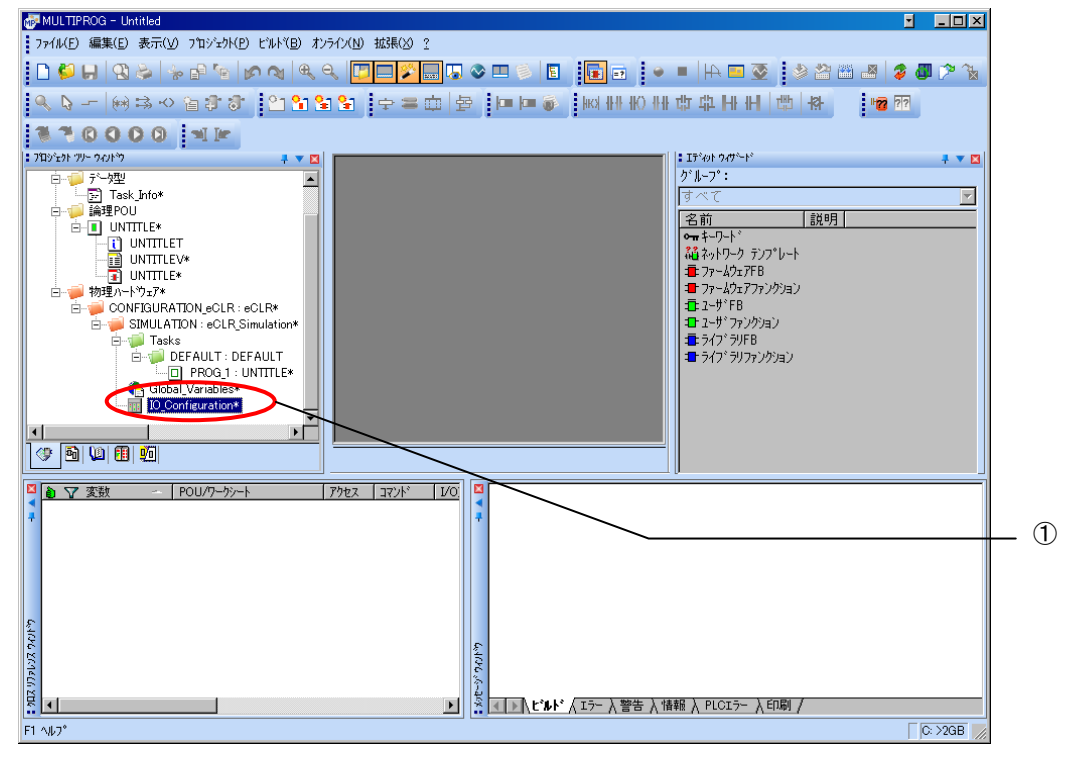

図 2-1-1-1. MULTIPROG メイン画面

②デフォルトで登録されている I/O グループを選択し「プロパティ(P)」ボタンをクリック、または「追加(A)」 ボタンをクリックします。

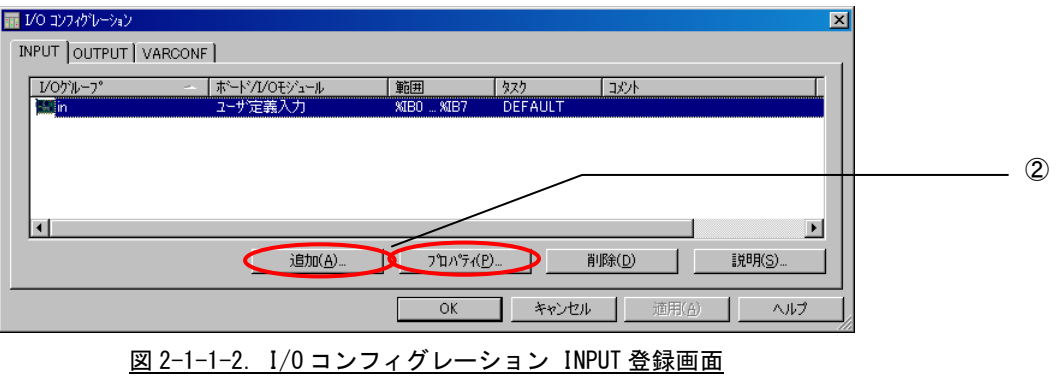

③名前(M),タスク(T) ,開始アドレス(S) ,長さ(L) ,リフレッシュ ,デバイスを設定し、ボード/IO モジ ュール(O)を選択してください。設定する値は、表 2-1-1-1 を参考に変更してください。

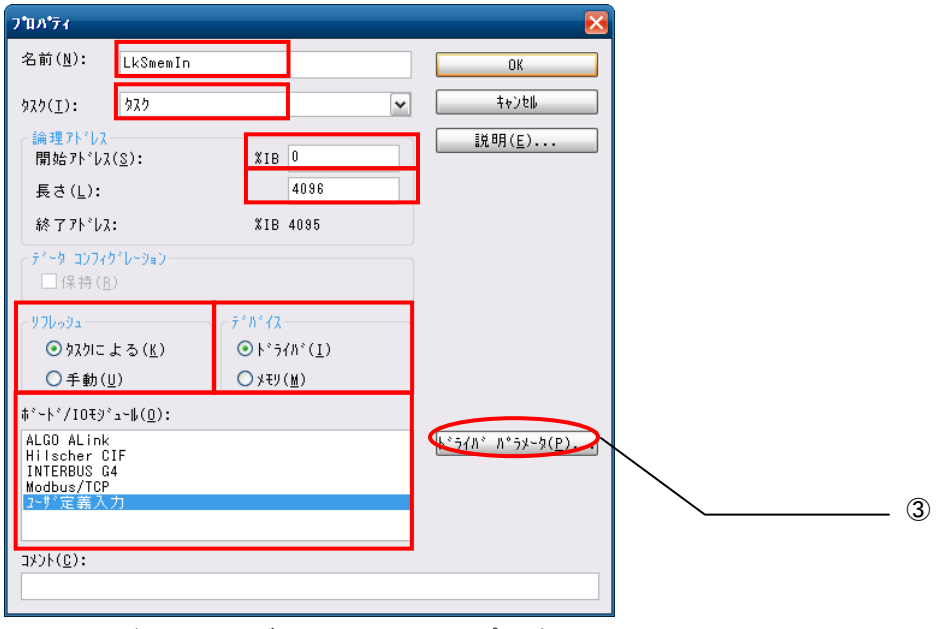

図 2-1-1-3.I/O コンフィグレーション INPUT プロパティ画面

| 33 と 1 1 1. 1/0 コンフィノレー ノョンフロハノイ |                         |           |  |  |  |
|----------------------------------|-------------------------|-----------|--|--|--|
| パラメータ名                           | 説明                      | 設定値       |  |  |  |
| 名前(N)                            | I/0 グループ名称              | 任意        |  |  |  |
| タスク(T)                           | 入力を行うタスク                | 任意        |  |  |  |
| 開始アドレス(S)                        | IEC61131 規格の開始アドレス      | 任意        |  |  |  |
| 長さ(L)                            | INtime アプリケーションで用意する共有メ | 任意        |  |  |  |
|                                  | モリのサイズ                  |           |  |  |  |
| リフレッシュ                           |                         | タスクによる(K) |  |  |  |
| デバイス                             |                         | ドライバ(I)   |  |  |  |
| ボード/10モジュール(0)                   | 接続モジュール名称               | ユーザ定義入力   |  |  |  |

### 表 2-1-1-1.I/O コンフィグレーションプロパティ

設定完了後、「ドライバパラメータ(P)」ボタンをクリックします。

④ドライバパラメータを設定します。 設定する値は表 2-1-1-2 を参考にしてください。

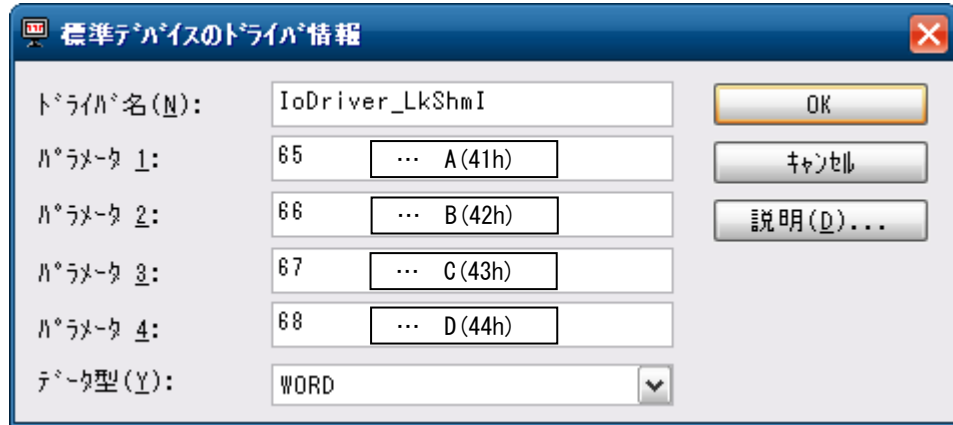

図 2-1-1-4.I/O コンフィグレーション ドライバパラメータ画面

表 2-1-1-2.ドライバパラメータ

| パラメータ名   | 説明             | 設定値                 |
|----------|----------------|---------------------|
| ドライバ名    | I/0 ドライバ名称     | IoDriver LkShmI     |
| ┃パラメータ1  | カタログ名 (1 バイト目) | 任意 (アスキー文字の 10 進表記) |
| │ パラメータ2 | カタログ名(2 バイト目)  | 任意 (アスキー文字の 10 進表記) |
| パラメータ3   | カタログ名 (3 バイト目) | 任意 (アスキー文字の 10 進表記) |
| パラメータ4   | カタログ名 (4 バイト目) | 任意 (アスキー文字の 10 進表記) |

設定完了後、「OK」ボタンをクリックします。

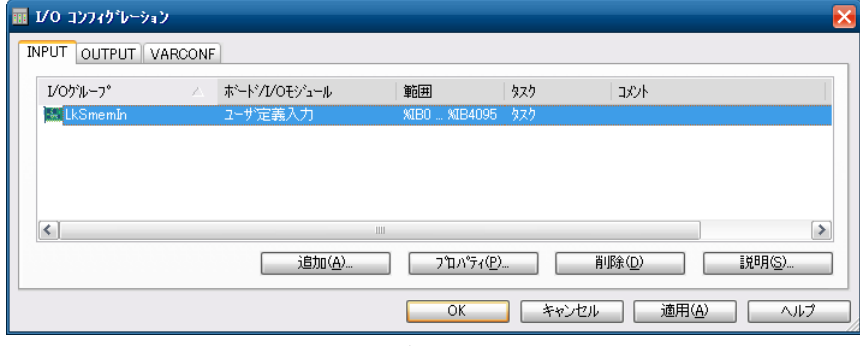

図 2-1-1-5.I/O コンフィグレーション INPUT 設定完了画面

⑤以上で設定は完了になります。

図 2-1-1-5 のように、設定した値が表示されている事を確認してください。

<span id="page-9-0"></span> $2-1-2$  Output 用 I/O ドライバ

LookUp 共有メモリの Output 用 I/O ドライバは ProConOS(PLC)から INtime アプリケーションへ一方通 行として使用します。(INtime アプリケーション: 読み込み、ProConOS: 書き込み) カタログ名、メモリサイズを指定して使用します。 カタログ名は 4 文字までです。 メモリサイズに制限はありません。

①MULTIPROG のプロジェクトから「IO\_Configuration」をダブルクリックしてください。

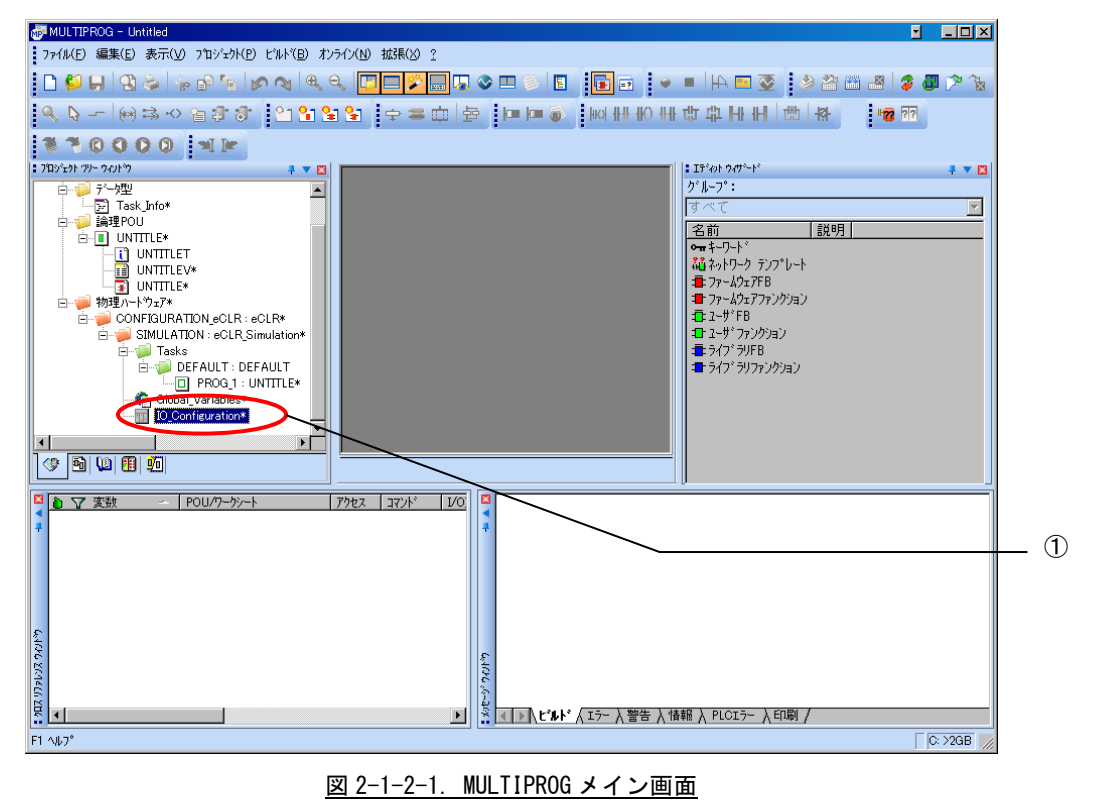

②デフォルトで登録されている I/O グループを選択し「プロパティ(P)」ボタンをクリック、または「追加(A)」 ボタンをクリックします。

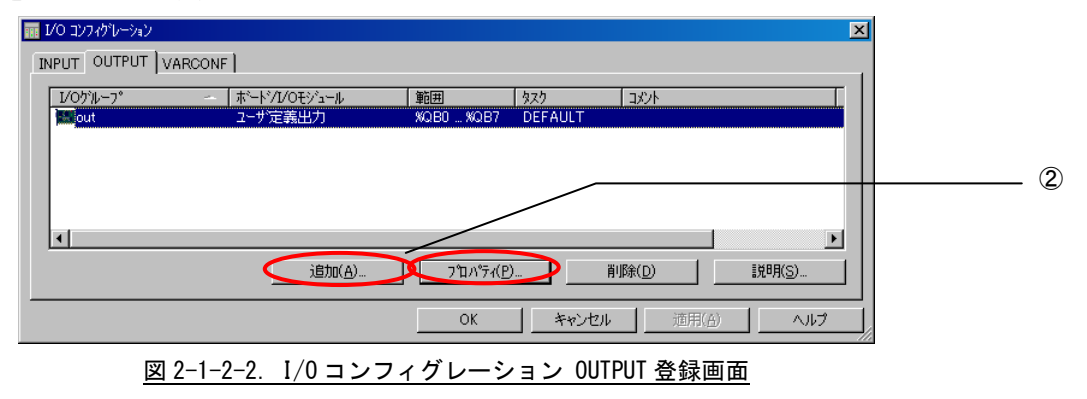

 $2 - 4$ 

③名前(M),タスク(T) ,開始アドレス(S) ,長さ(L) ,リフレッシュ ,デバイスを設定し、ボード/IO モジ ュール(O)を選択してください。設定する値は、表 2-1-2-1 を参考に変更してください。

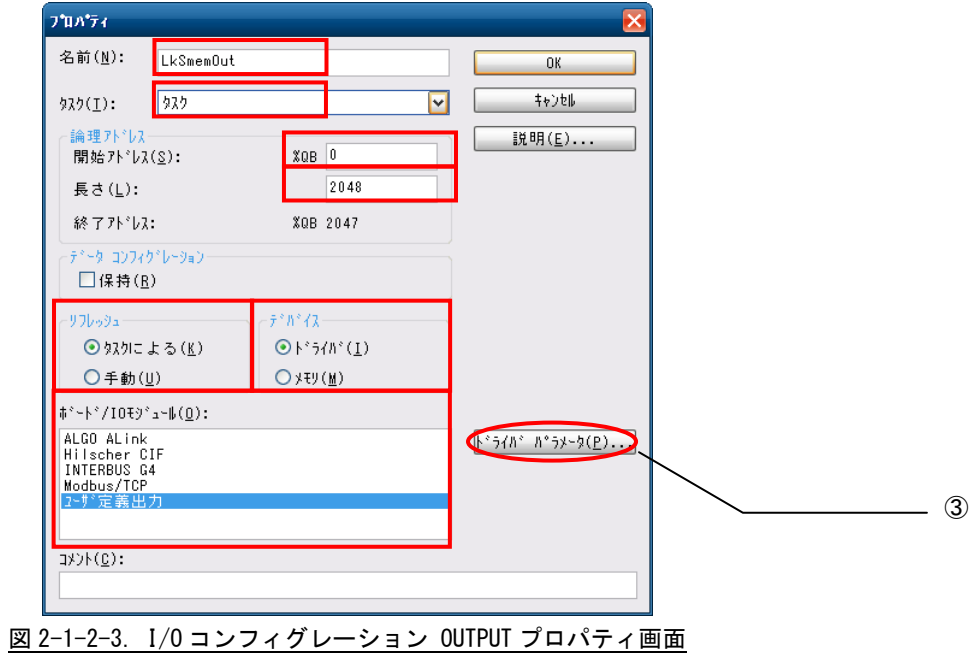

|--|

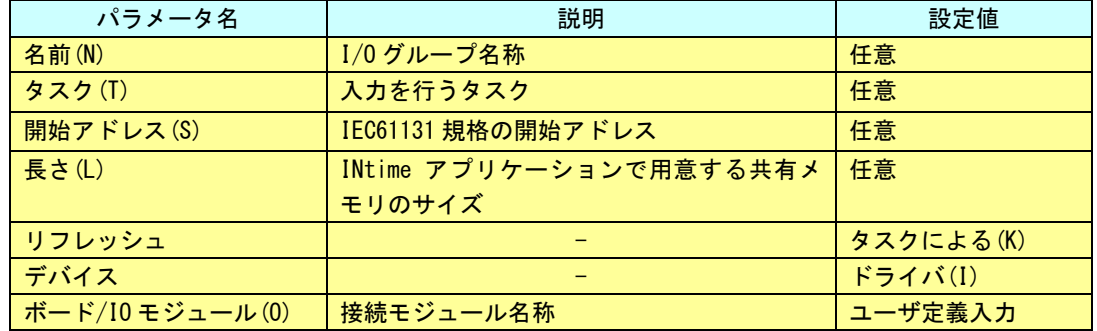

設定完了後、「ドライバパラメータ(P)」ボタンをクリックします。

④ドライバパラメータを設定します。 設定する値は表 2-1-2-2 を参考にしてください。

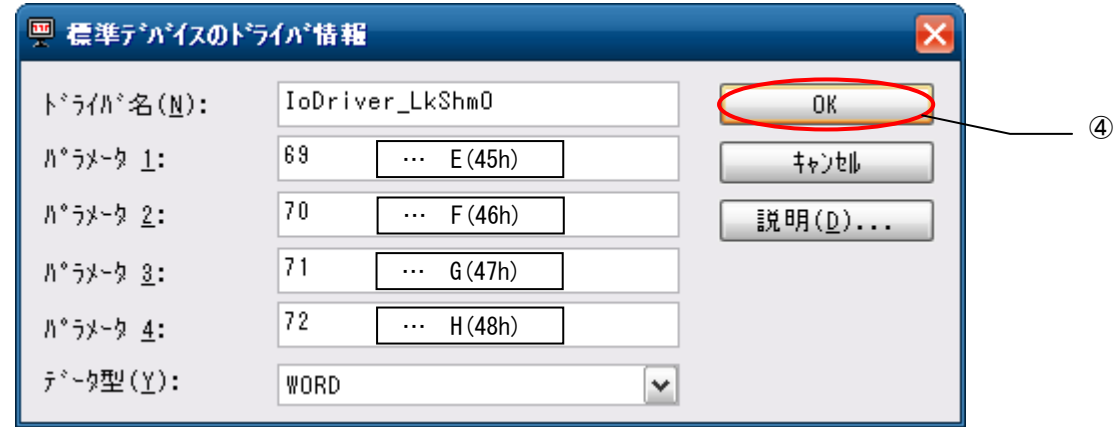

図 2-1-2-4.I/O コンフィグレーション ドライバパラメータ画面

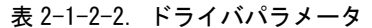

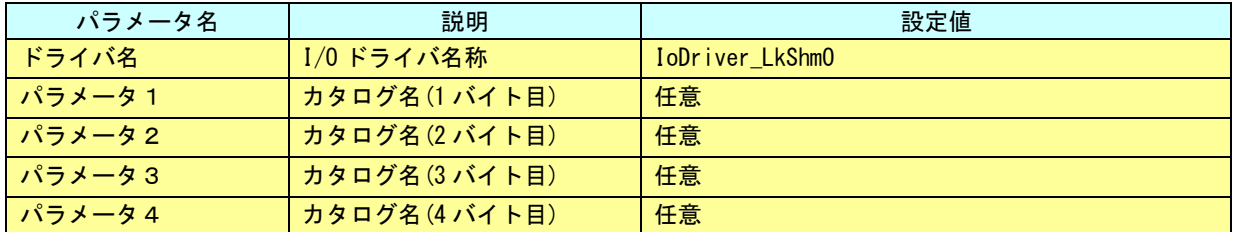

設定完了後、「OK」ボタンをクリックします。

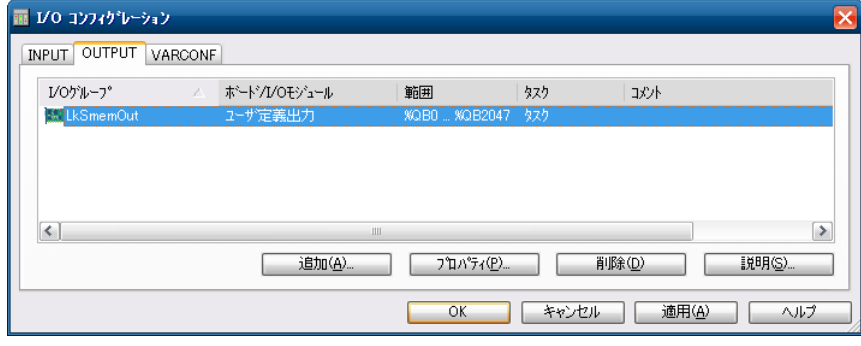

図 2-1-2-5.I/O コンフィグレーション INPUT 設定完了画面

⑤以上で設定は完了になります。

図 2-1-2-5 のように、設定した値が表示されている事を確認してください。

## <span id="page-12-0"></span>第3章 PCos 共有メモリ

本章では、PCos 共有メモリとその設定について説明します。

PCos 共有メモリは ProConOS 内部で共有メモリを生成し、INtime カーネルのルートプロセスに対してカタログし ます。INtime アプリケーションは、ルートプロセスにカタログされた共有メモリを検索し、アプリケーション内部 にマッピングすることで使用できます。

ProConOS 共有メモリ I/F は、機能として外部 I/O、メモリ、左記2つの混在、の3つの使い方が可能です。 I/O ドライバとしては入力用と出力用があります。

I/O コンフィグレーションの設定では、共有メモリのアドレス(MULTIPROG 側で扱う IO アドレスを指します)やサ イズの指定、I/O ドライバの名前の設定を行います。

### <span id="page-12-1"></span>3-1 I/O グループ設定方法

ハードウェアの I/O グループ(IEC-61131 規格のアドレス)宣言を行います。 本項で設定した I/O のアドレスは、変数に割り当てる事で使用可能となります。

#### <span id="page-12-2"></span>3-1-1 Input 用 I/O ドライバ

PCos 共有メモリの Input 用 I/O ドライバは INtime アプリケーションから ProConOS(PLC)へ一方通行と して使用します。(INtime アプリケーション:書き込み、ProConOS:読み込み) カタログ名は「PcosSHMI」となっており、ルートプロセスにカタログされています。 共有メモリサイズは 4KB(4096Byte)固定になっており変更は出来ません。

①MULTIPROG のプロジェクトから「IO\_Configuration」をダブルクリックしてください。

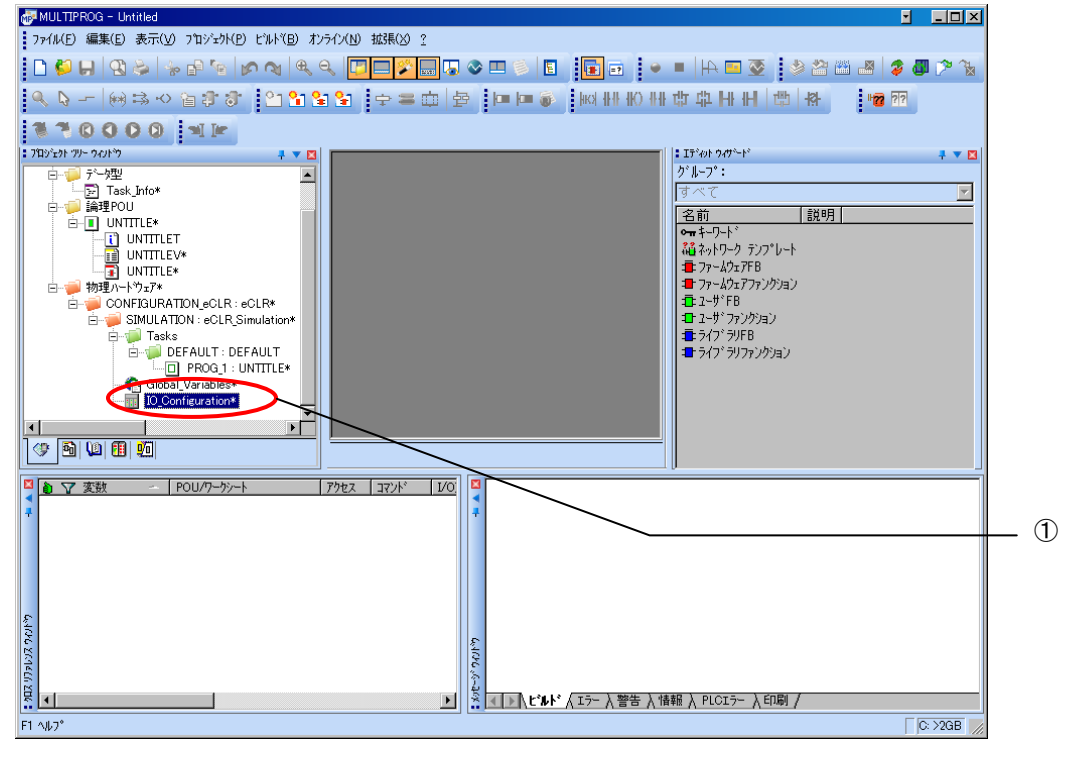

図 3-1-1-1. MULTIPROG メイン画面

②デフォルトで登録されている I/O グループを選択し「プロパティ(P)」ボタンをクリック、または「追加(A)」 ボタンをクリックします。

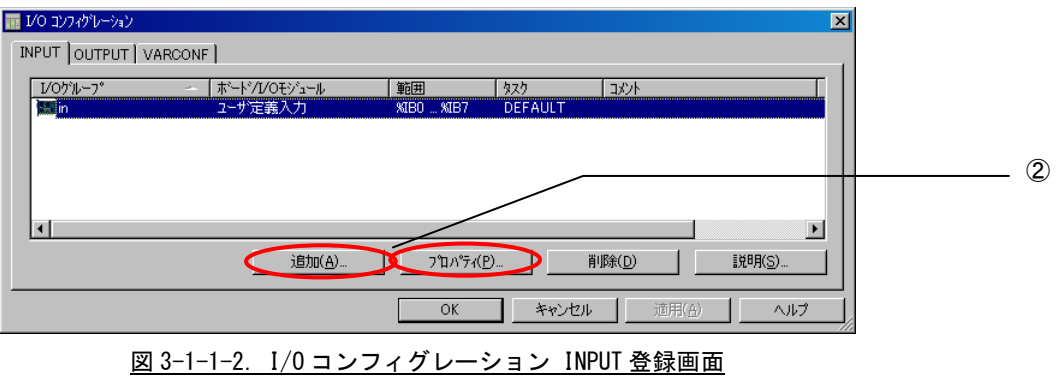

③名前(M),タスク(T) ,開始アドレス(S) ,長さ(L) ,リフレッシュ ,デバイスを設定し、ボード/IO モジ ュール(O)を選択してください。設定する値は、表 3-1-1-1 を参考に変更してください。

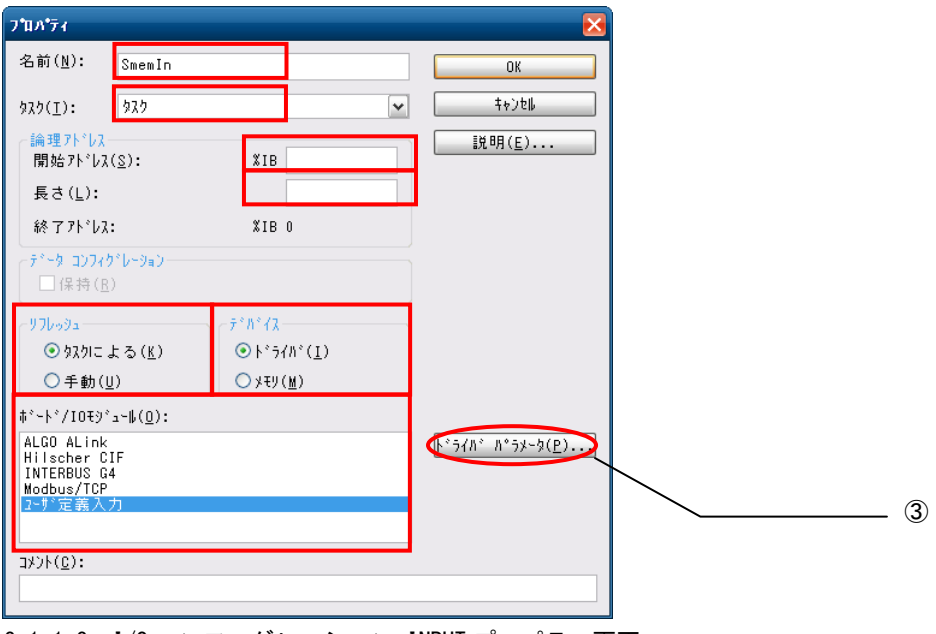

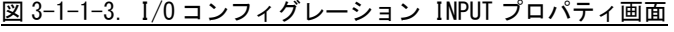

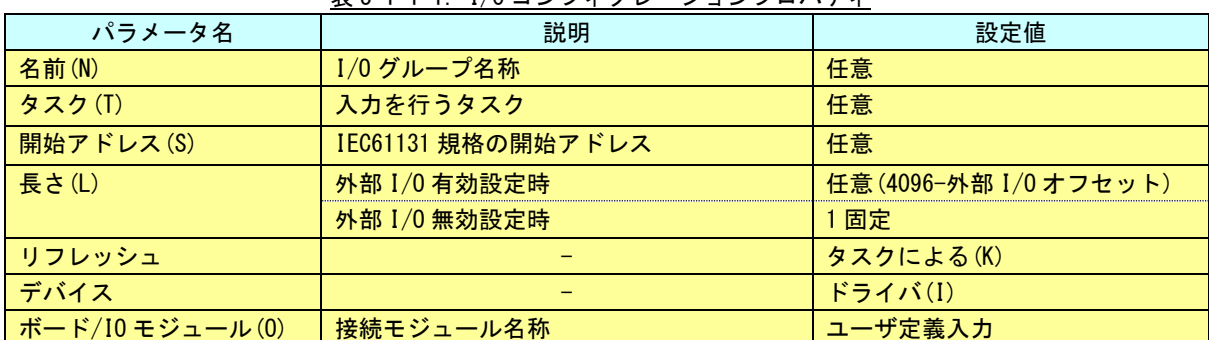

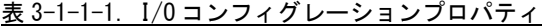

\*)外部 I/O 有効/無効、外部 I/O オフセットについては④ドライバパラメータを参照してください。 設定完了後、「ドライバパラメータ(P)」ボタンをクリックします。

④ドライバパラメータを設定します。 設定する値は表 3-1-1-2 を参考にしてください。

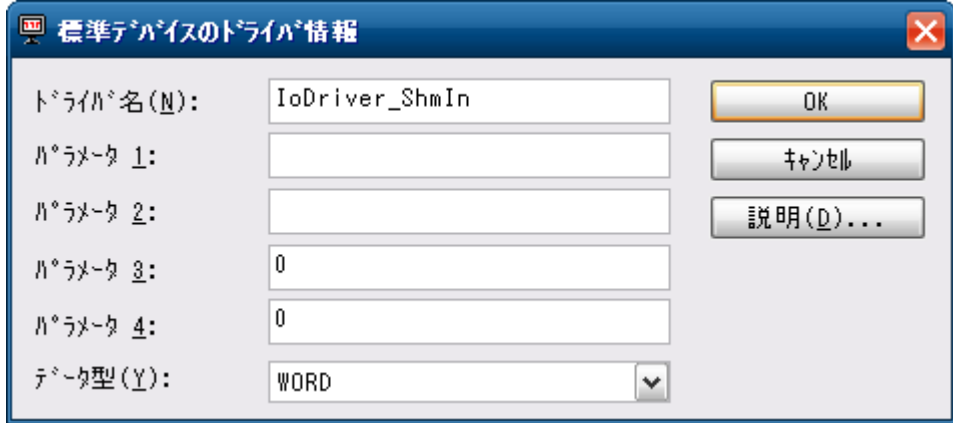

図 3-1-1-4.I/O コンフィグレーション ドライバパラメータ画面

表 3-1-1-2.ドライバパラメータ

| パラメータ名 | 説明           | 設定値            |
|--------|--------------|----------------|
| ドライバ名  | I/0 ドライバ名称   | IoDriver_ShmIn |
| パラメータ1 | 外部 I/0 有効/無効 | 0: 無効/1: 有効    |
| パラメータ2 | 外部 I/0オフセット  | 任意 (0~4095)    |
| パラメータ3 | 予約領域         |                |
| パラメータ4 | 予約領域         |                |

設定完了後、「OK」ボタンをクリックします。

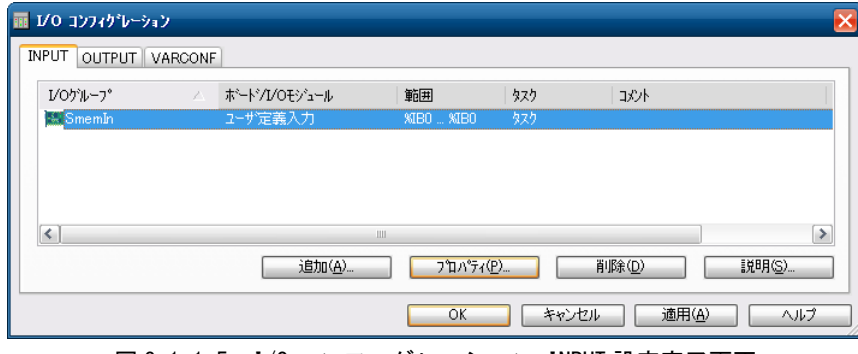

図 3-1-1-5.I/O コンフィグレーション INPUT 設定完了画面

外部 I/O 無効(パラメータ1=0)時はメモリとして機能します。

メモリ機能はMULTIPROGから%MX3.2nnnn(Xは定義する変数の型、nnnnはオフセット値)としてアクセスします。 MULTIPROG からはオフセット 0~4095 として指定します。 (例:%MB3.24000=24000 番地のメモリにバイトアクセス)

⑤以上で設定は完了になります。

図 3-1-1-5 のように、設定した値が表示されている事を確認してください。

#### <span id="page-15-0"></span>3-1-2 Output 用 I/O ドライバ

PCos 共有メモリの Output 用 I/O ドライバは ProConOS(PLC)から INtime アプリケーションへ一方通行 として使用します。(INtime アプリケーション: 読み込み、ProConOS: 書き込み) カタログ名は「PcosSHMO」となっており、ルートプロセスにカタログされています。 共有メモリサイズは 4KB(4096Byte)固定になっており変更は出来ません。

①MULTIPROG のプロジェクトから「IO\_Configuration」をダブルクリックしてください。

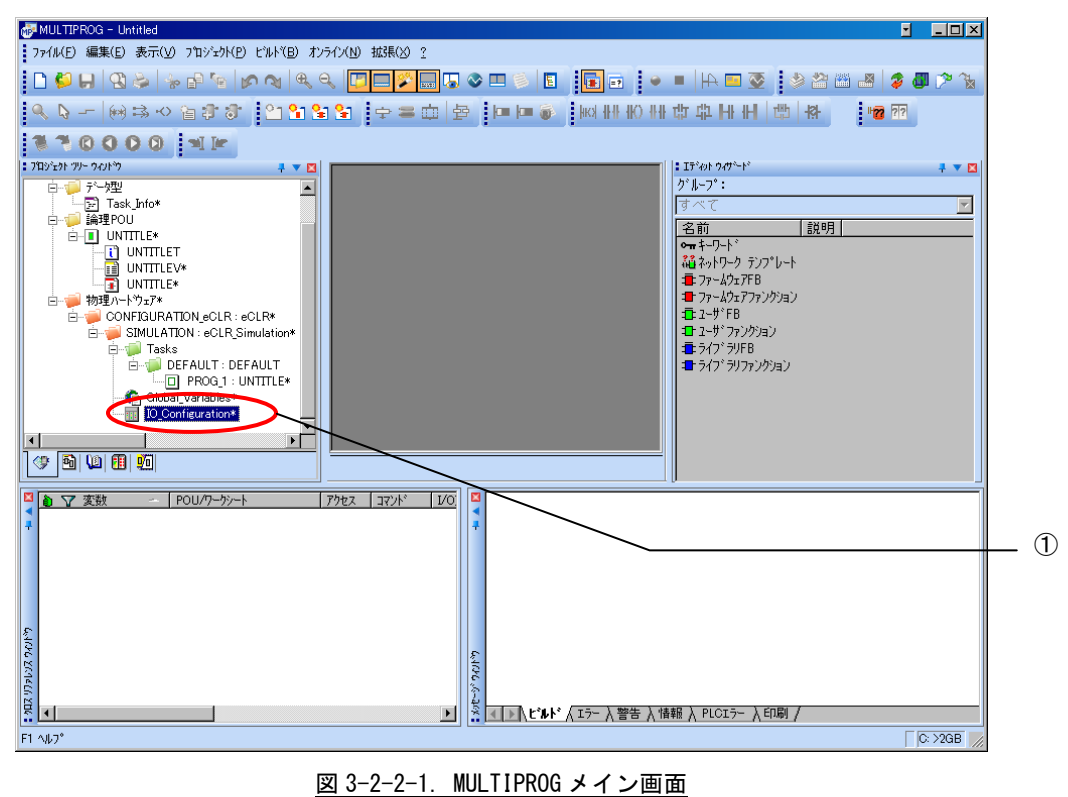

- 
- ②デフォルトで登録されている I/O グループを選択し「プロパティ(P)」ボタンをクリック、または「追加(A)」 ボタンをクリックします。

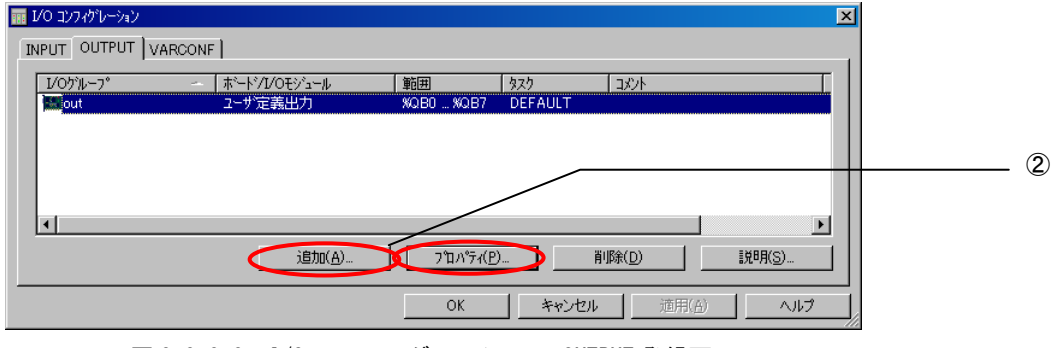

図 3-2-2-2.I/O コンフィグレーション OUTPUT 登録画面

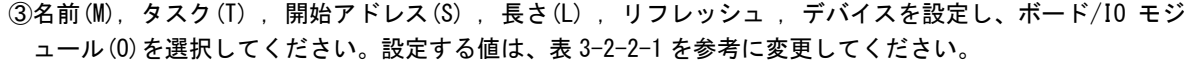

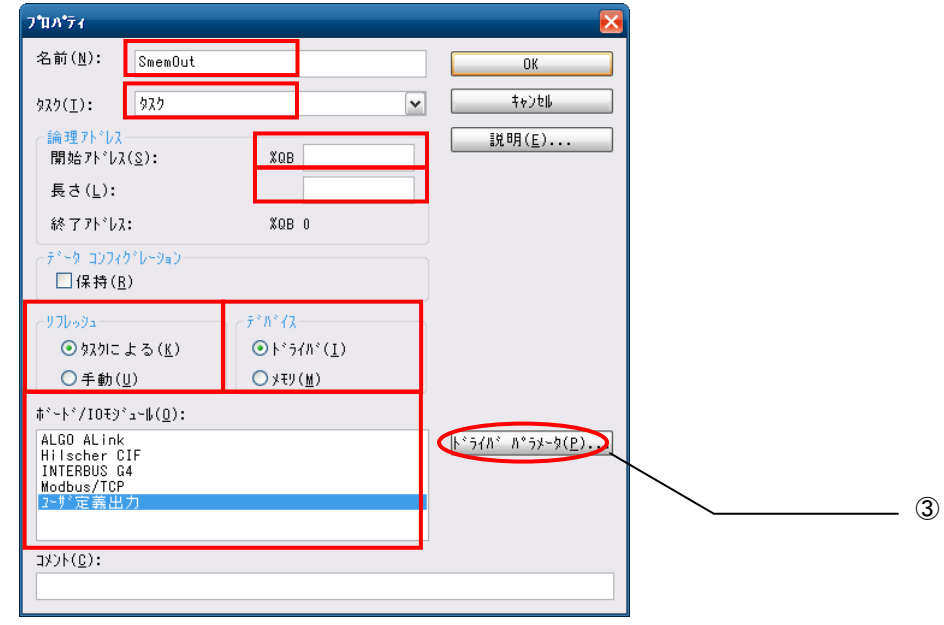

図 3-2-2-3.I/O コンフィグレーション OUTPUT プロパティ画面

| パラメータ名          | 説明                 | 設定値                |  |  |
|-----------------|--------------------|--------------------|--|--|
| 名前(N)           | I/0 グループ名称         | 任意                 |  |  |
| タスク(T)          | 入力を行うタスク           | 仟意                 |  |  |
| 開始アドレス(S)       | IEC61131 規格の開始アドレス | 任意                 |  |  |
| 長さ(L)           | 外部 1/0 設定時         | 任意 $(0 \sim 4096)$ |  |  |
|                 | メモリ設定時             | 1固定                |  |  |
| リフレッシュ          |                    | タスクによる(K)          |  |  |
| デバイス            |                    | ドライバ(I)            |  |  |
| ボード/10 モジュール(0) | 接続モジュール名称          | ユーザ定義入力            |  |  |

表 3-2-2-1. I/0 コンフィグレーションプロパティ

設定完了後、「ドライバパラメータ(P)」ボタンをクリックします。

④ドライバパラメータを設定します。 設定する値は表 3-2-2-2 を参考にしてください。

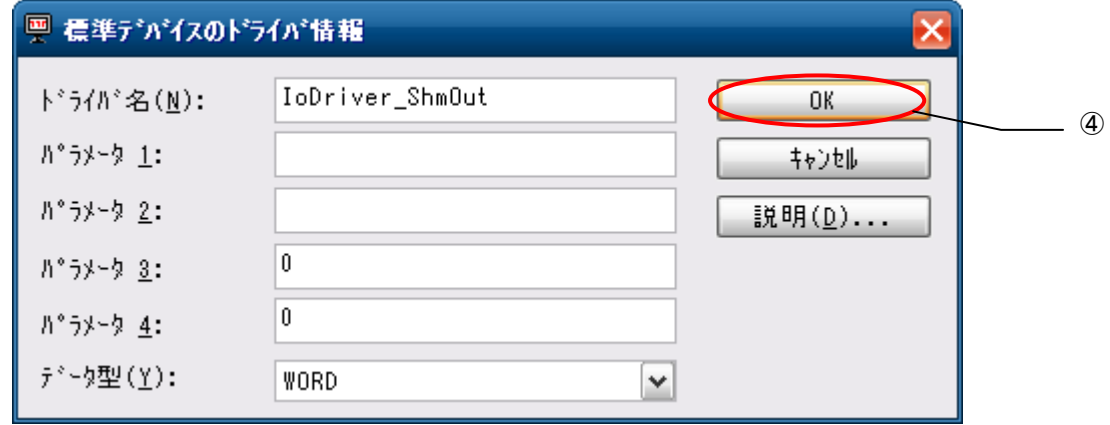

図 3-2-2-4.I/O コンフィグレーション ドライバパラメータ画面

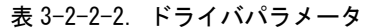

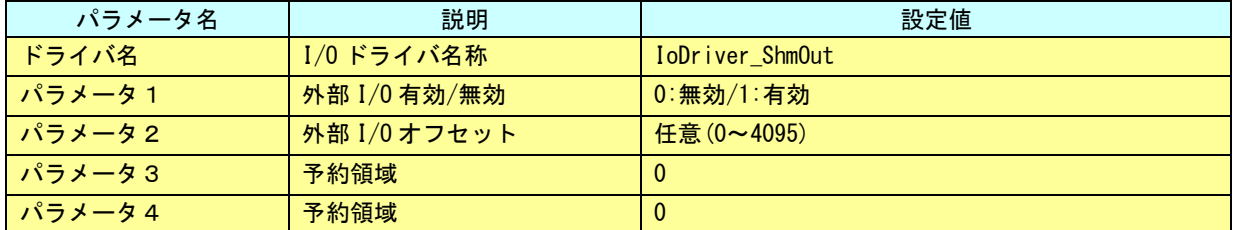

設定完了後、「OK」ボタンをクリックします。

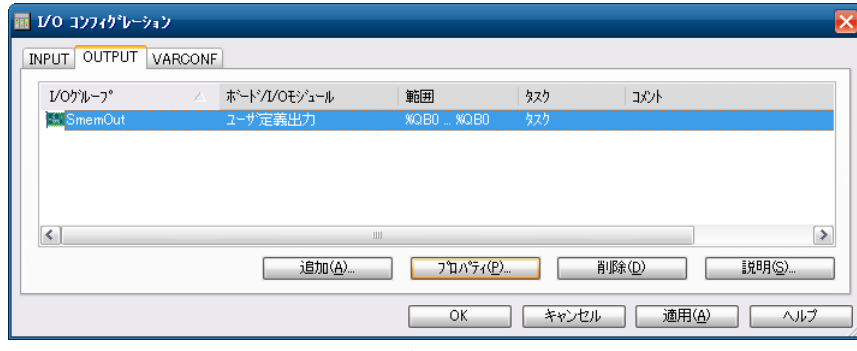

図 3-2-2-5.I/O コンフィグレーション INPUT 設定完了画面

外部 I/O 無効(パラメータ1=0)時はメモリとして機能します。

メモリ機能はMULTIPROGから%MX3.4nnnn(Xは定義する変数の型、nnnnはオフセット値)としてアクセスします。 MULTIPROG からはオフセット 0~4095 として指定します。 (例:%MB3.44000=44000 番地のメモリにバイトアクセス)

⑤以上で設定は完了になります。

図 3-2-2-5 のように、設定した値が表示されている事を確認してください。

#### <span id="page-18-0"></span>3-2 メモリ・外部 I/O・混在機能設定例

メモリ、外部 I/O、混在としての設定例を説明します。

・ メモリとしての使用方法

論理アドレスの「長さ(L)」を 1 に設定します。

\*)実際には使用されません。

また、プロジェクト内でも変数定義しないでください。

「開始アドレス(s)」は任意ですが、実際には使用しない大きな値を指定するのが良いと思われます。 ドライバパラメータの「パラメータ 1」を 0(無効)に設定します。

上記の設定で IoDriver ShmIn/IoDriver ShmOut それぞれ、最大サイズの 4KB をメモリとして使用する事が 出来ます。

アクセスアドレスは、Input は%MX3.2nnnn、Output は%MX3.4nnnn、として設定します。

- \*) Xは定義する変数の型に合わせてください。 nnnn はオフセット値になります。
- ・ 外部 I/O としての使用方法

論理アドレスの「開始アドレス(s)」「長さ(L)」に使用するアドレスとサイズを設定します。 「長さ(L)」は最大 4096 です。 ドライバパラメータ(P)の「パラメータ 1」を 1(有効)に設定します。 ドライバパラメータ(P)の「パラメータ 2」を 0 に設定します。

上記の設定で IoDriver\_ShmIn/IoDriver\_ShmOut それぞれ、「長さ(L)」に指定したサイズを外部 I/O として 使用する事が出来ます。

アクセスアドレスは、Input は%IXnnnn、Output は%QXnnnn、として設定します。

\*) Xは定義する変数の型に合わせてください。

nnnn は「開始アドレス(s)」で設定した値から「長さ(s)」で設定した値分の範囲になります。

・ 混在としての使用方法

基本的には外部 I/O の使用方法と同じになりますが、「長さ(L)」と「パラメータ 2」を調整することで外 部 I/O、メモリを混在した形で使用する事が出来ます。

ドライバパラメータ(P)の「パラメータ 1」を 1(有効)に設定します。 ドライバパラメータ(P)の「パラメータ 2」を任意(0~4095)に設定します。 論理アドレスの「開始アドレス(s)」「長さ(L)」に使用するアドレスとサイズを設定します。 「長さ(L)」は(4096-「パラメータ 2」)の値を設定してください。

例)「長さ(L)」1024

- 「パラメータ 1」1(有効)
- 「パラメータ 2」3072

とした場合、メモリとしては 20000~23071(40000~43071)のアドレスが使用可能です。 外部 I/O としては「開始アドレス(s)」から 1024 バイト分のアドレスが使用可能です。 23072~24095(43072~44095)のアドレスは外部 I/O として使用されている為、メモリとしては使用で きません。

## <span id="page-19-0"></span>第4章 サンプル

Lookup 共有メモリ、PCos 共有メモリのサンプルについてします。 それぞれ毎に、MULTIPROG プロジェクトと INtime アプリケーションのサンプルを用意しています。

### <span id="page-19-1"></span>4-1 Lookup 共有メモリサンプル

```
INtime 共有メモリを介して、PLC プログラム<->INtime アプリケーションのデータ R/W を行います。
Lookup 共有メモリ I/F の I/O ドライバは 2 つ(IN 用/OUT 用)があり、
     IN 用領域:ProConOS は読み込み専用、INtime 側では書き込み専用
     OUT 用領域:ProConOS は書き込み専用、INtime 側では読み込み専用
となっているため、それぞれのサンプルでは書き込み専用領域に 100msec 周期でのカウントアップ値を書き込
んでいます。
動作としては以下のようになります。
  ProConOS (PLC) Output -> "TecI" -> Input PCosLkSmemAccess.rta
  ProConOS (PLC) Input <- "TecO" <- Output PCosLkSmemAccess.rta
INtime アプリケーション(共有メモリ生成)
  入力側共有メモリ
     カタログ名 "TecI"
     サイズ 4096Byte
  出力側共有メモリ
     カタログ名 "TecO"
     サイズ 4096Byte
  動作
     出力領域に対して
       0 バイト目から 4 バイト、32 バイト目から 4 バイトにデータ書き込み
       64 バイト分のデータを標準出力に出力
     入力領域に対して
       64 バイト分のデータを標準出力に出力
MULTIPROG プロジェクト(共有メモリマッピング)
  入力側共有メモリ
     カタログ名 "TecO"
     サイズ 4096Byte
  出力側共有メモリ
     カタログ名 "TecI"
     サイズ 4096Byte
  動作
     コード上は、出力側に対する書き込みのみをコード
     出力領域に対して
       0 バイト目から 4 バイト、32 バイト目から 4 バイトにデータ書き込み
     入力領域に対して
       0 バイト目から 4 バイト、32 バイト目から 4 バイトにデータ読み込み
```
#### 動作確認方法

- 1.INtime アプリケーション側を起動
- 2.MULTIPROG を起動
- 3.MULTIPROG のプロジェクトコントロールダイアログからダウンロードを実行
- 4.プロジェクトコントロールダイアログからコールドスタート
- 5.MULTIPROG のデバッグ機能を ON
- 6.変数ワークシートを参照。入力領域のデータが更新されていれば正常動作

### <span id="page-20-0"></span>4-2 PCos 共有メモリサンプル

INtime 共有メモリを介して、PLC プログラム<->INtime アプリケーションのデータ R/W を行います。 PCos 共有メモリ I/F の I/O ドライバは 2 つ(IN 用/OUT 用)があり、

IN 用領域:ProConOS は読み込み専用、INtime 側では書き込み専用

OUT 用領域:ProConOS は書き込み専用、INtime 側では読み込み専用

となっているため、それぞれのサンプルでは書き込み専用領域に 100msec 周期でのカウントアップ値を書き込 んでいます。

本サンプルはメモリ機能と外部 I/O 機能の混在として構成しています。

動作としては以下のようになります。

ProConOS (PLC) Output -> "PcosSHMO" -> Input PCosSmemAccess.rta ProConOS (PLC) Input <- "PcosSHMI" <- Output PCosSmemAccess.rta

MULTIPROG プロジェクト(共有メモリ生成)

Input 用 I/O ドライバ設定(入力領域共有メモリ設定) 開始アドレス 0 長さ 4

外部 I/O 有効/無効 1 外部 I/O オフセット 32

Output 用 I/O ドライバ設定(出力領域共有メモリ設定)

- 開始アドレス 0
- 長さ 4
- 外部 I/O 有効/無効 1
- 外部 I/O オフセット 32
- 動作

コード上は、出力側に対する書き込みのみをコード 出力領域に対して 0 バイト目から 4 バイト、32 バイト目から 4 バイトにデータ書き込み 入力領域に対して

```
0 バイト目から 4 バイト、32 バイト目から 4 バイトにデータ読み込み
```
INtime アプリケーション(共有メモリマッピング)

入力領域に対して

 バイト目から 4 バイト、32 バイト目から 4 バイトにデータ書き込み バイト分のデータを標準出力に出力 出力領域に対して バイト分のデータを標準出力に出力

- 1.INtime アプリケーション側を起動
- 2.MULTIPROG を起動
- 3.MULTIPROG のプロジェクトコントロールダイアログからダウンロードを実行
- 4.プロジェクトコントロールダイアログからコールドスタート
- 5.MULTIPROG のデバッグ機能を ON
- 6.変数ワークシートを参照。入力領域のデータが更新されていれば正常動作

## <span id="page-22-0"></span>第5章 付録

### <span id="page-22-1"></span>5-1 参考文献

●「IEC61131-3 を用いた PLC プログラミング」

- 著者 K.-H.John / M.Tiegelkamp 監訳者 PLCopen Japan
- 発行者 深田 良治
- 
- 発行所 シュプリンガー・フェアラーク東京株式会社
- 発行年 2006 年

本 CD には PHOENIX CONTACT 社提供の MULTIPROG に関するマニュアルも収録しております。 MULTIPROG の使用方法に関する詳細などはそちらを参照してください。 各マニュアルは<CD>¥doc¥に収録されています。

## このユーザーズマニュアルについて

- (1)本書の内容の一部又は全部を当社からの事前の承諾を得ることなく、無断で複写、複製、掲載することは 固くお断りします。
- (2)本書の内容に関しては、製品改良のためお断りなく、仕様などを変更することがありますのでご了承くだ さい。
- (3)本書の内容に関しては万全を期しておりますが、万一ご不審な点や誤りなどお気付きのことがございまし たらお手数ですが巻末記載の弊社までご連絡ください。その際、巻末記載の書籍番号も併せてお知らせ ください。

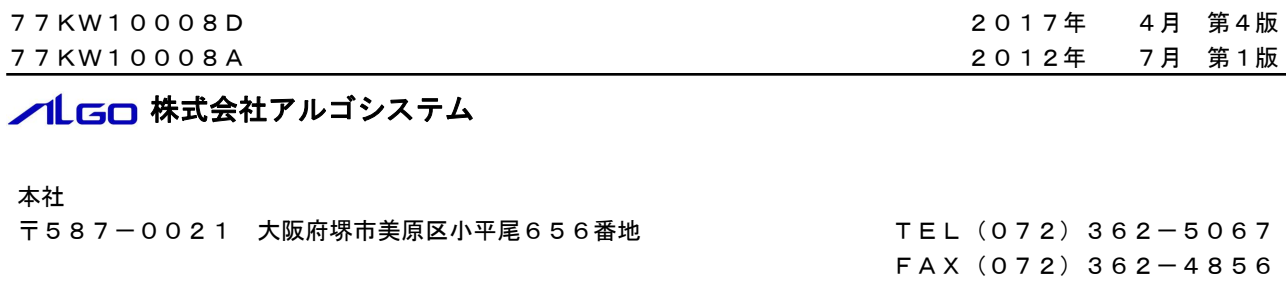

## ホームページ http://www.algosystem.co.jp